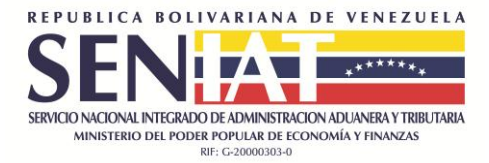

# **GUÍA FÁCIL CLAVE Y USUARIO PERSONA NATURAL**

# **1. CÓMO REGISTRARSE EN EL PORTAL DEL SENIAT**

Para registrarse en el Portal del Seniat como Persona Natural, debe tener el Registro de Información Fiscal (RIF) actualizado, igualmente debe poseer una cuenta de correo electrónico válida. Una vez que haya cumplido con este requisito debe seguir los siguientes pasos:

- Ingrese a la página Web del SENIAT [www.seniat.gob.ve](http://www.seniat.gob.ve/)
- Haga clic en la opción **SENIAT en línea / Persona Natural** y pulse el botón **Regístrese.**

El sistema avanzará a la pantalla **Validación del Contribuyente** en donde debe ingresar los siguientes datos:

- **Tipo de Documento:** Seleccione un tipo de documento para realizar la búsqueda.
- **Documento:** Indique el número de CI o RIF, sin guiones, ni puntos. En caso de RIF debe completar un máximo de 10 caracteres. Ejemplo de la Cédula:11123456, Ejemplo del RIF: J123456789
- Haga clic en el botón **Buscar.**

Seguidamente el sistema le realizará unas preguntas de seguridad.

- **Fecha de Nacimiento:** indique la fecha de Nacimiento en el siguiente formato dd/mm/aaaa.
- **Nacionalidad:** Seleccione el país de su nacionalidad.
- Presione el botón **Continuar.**

En caso de que los datos estén correctos le permitirá avanzar para ingresar los datos correspondientes al **Registro**:

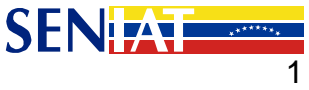

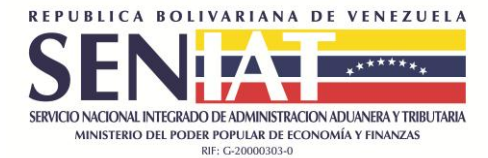

**Registro de Nuevo Usuario** 

Todos los campos son requeridos

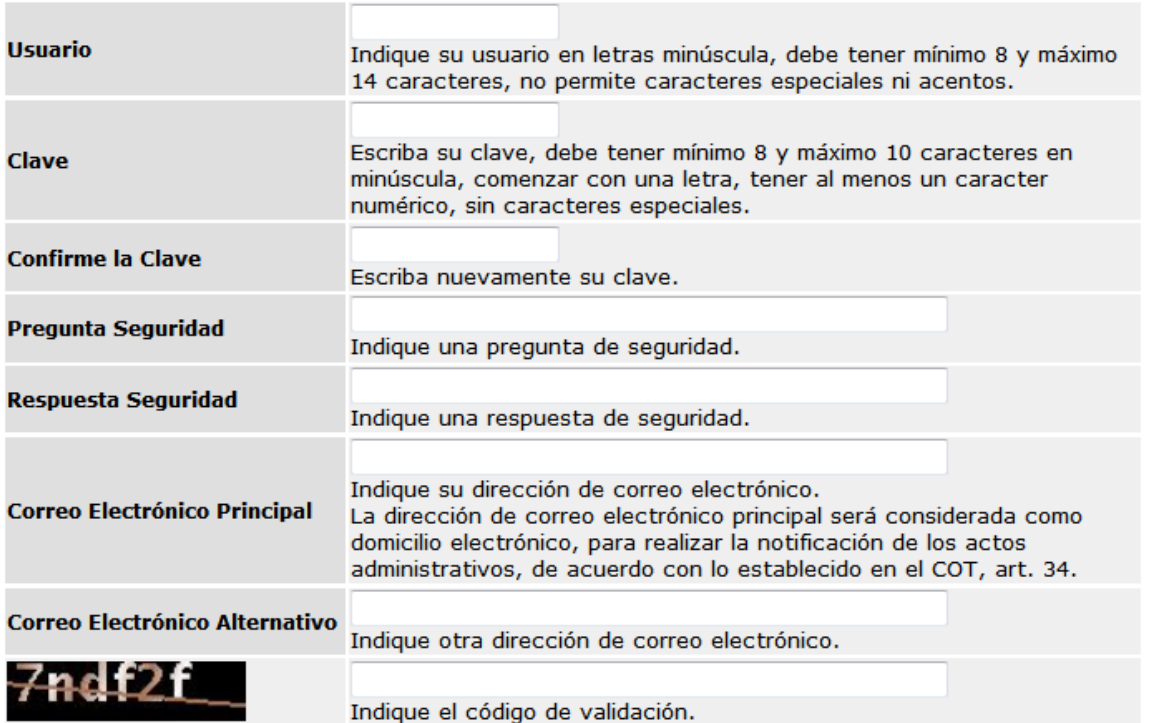

- o *Usuario:* Indique su usuario en letras minúscula debe tener mínimo 8 y máximo 14 caracteres, no permite caracteres especiales ni acentos.
- o *Clave:* escriba su clave, la cual debe tener mínimo 8 y máximo 10 caracteres en minúscula, comenzar con letra minúscula y tener al menos un carácter numérico, sin caracteres especiales. El sistema no tomará una de las 3 últimas claves registradas en el portal.
- o *Confirme la clave*: escriba nuevamente su clave del campo anterior.
- o *Pregunta Seguridad*: ingrese una pregunta que le ayude a recordar su clave en caso de olvido. Ej. Fecha de nacimiento de mi hijo.
- o *Respuesta Seguridad*: ingrese la respuesta relacionada con la pregunta anterior. Será necesaria para recuperar su clave.

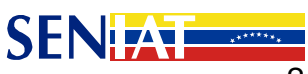

 $\mathcal{H}^-$ 

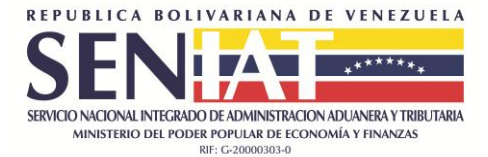

o *Correo Electrónico Principal*: escriba su cuenta de correo electrónico vigente. Es

necesario para enviar información de su interés.

En caso que el correo Electrónico Principal proporcionado ya lo tenga asociado otro contribuyente, él mismo se tomará como un correo alternativo, dándole la posibilidad de ingresar una nueva cuenta de correo electrónico.

### Registro de Nuevo Usuario

 $36$ 

### El correo electrónico principal proporcionado ya lo tiene asociado otro contribuyente.

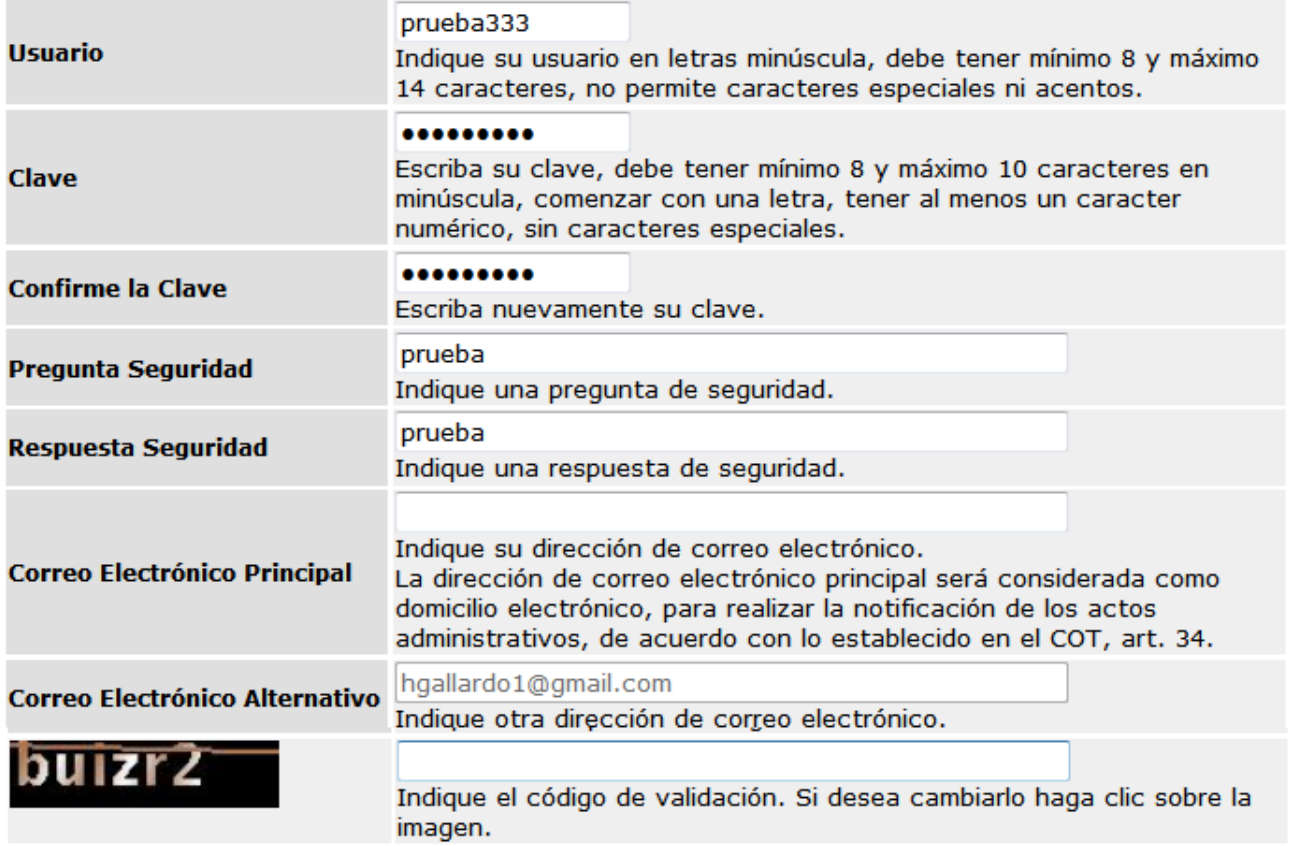

### o *Correo Electrónico Alternativo:* Indique otra dirección de correo electrónico.

Cualquiera de los dos correos debe coincidir con el registrado en el Registro de Información Fiscal (RIF).

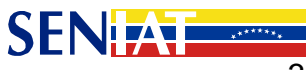

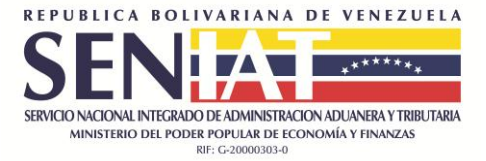

- o *Código de Validación:* indique el código alfanumérico que aparece en el recuadro. Puede refrescar el código haciendo clic sobre el mismo.
- Pulse el botón **Aceptar.** El sistema le indicará: "*Su Usuario fue registrado con éxito".*

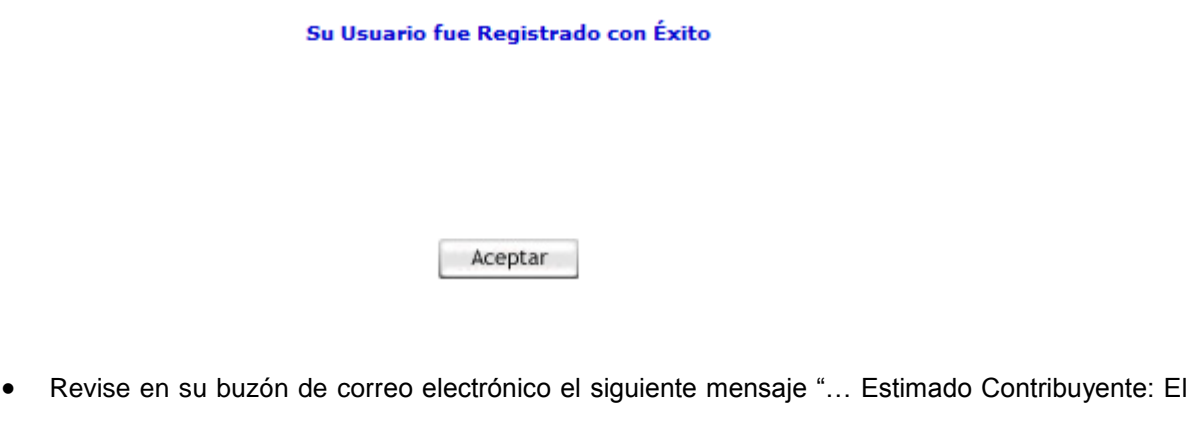

Servicio Nacional Integrado de Administración Aduanera y Tributaria (SENIAT), cumple con informarle que su clave de acceso al Portal Fiscal ha sido creada con los datos siguientes:…"

## **2. RECUPERAR CLAVE Y USUARIO**

Para realizar el proceso de recuperación de clave y usuario tiene dos opciones:

- **A.** Olvidó su clave:
	- Ingrese a la página Web del SENIAT [www.seniat.gob.ve](http://www.seniat.gob.ve/)
	- Pulse la opción **Persona Natural** / **Olvidó su Clave?**

Olvidó su clave

Observará la pantalla **Recuperación de Clave:**

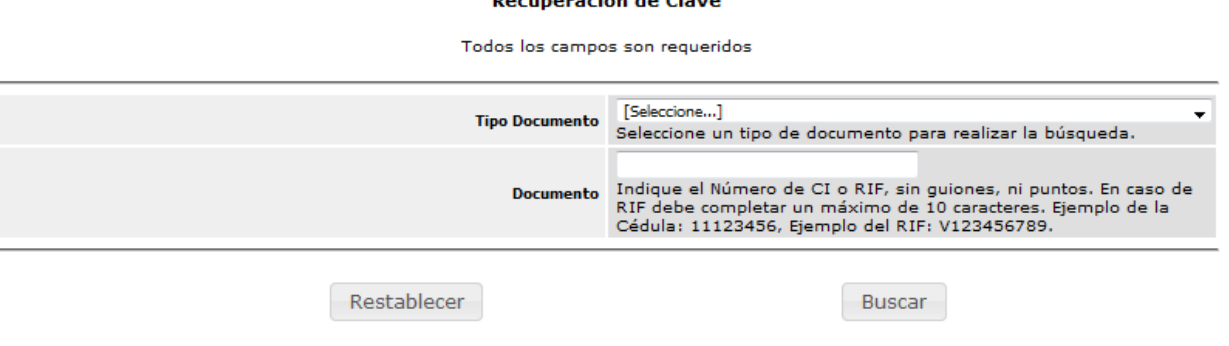

<u>and the state of the state of the state of the state of the state of the state of the state of the state of the state of the state of the state of the state of the state of the state of the state of the state of the state</u>

Seleccione el Tipo de Documento y luego haga clic en el botón **Buscar.**

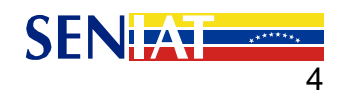

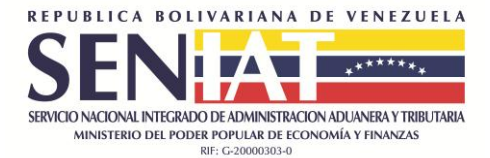

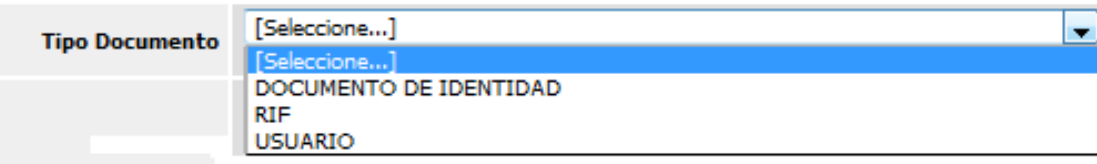

 Escriba su **Respuesta Secreta** a la pregunta de seguridad y luego haga clic en el botón **Continuar.**

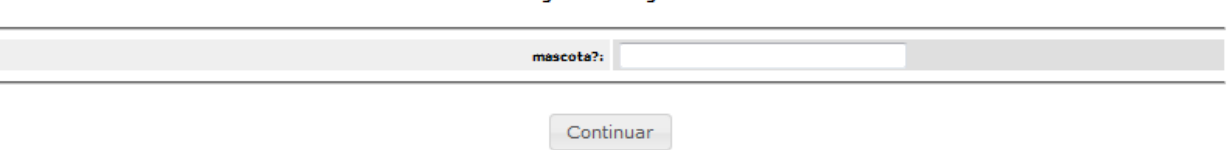

Pregunta de Seguridad

- Registre su clave secreta.
- Escriba la confirmación de la clave secreta.
- Indique el código de validación, seguidamente presione el botón **Aceptar**. Puede refrescar el código haciendo clic sobre el mismo.

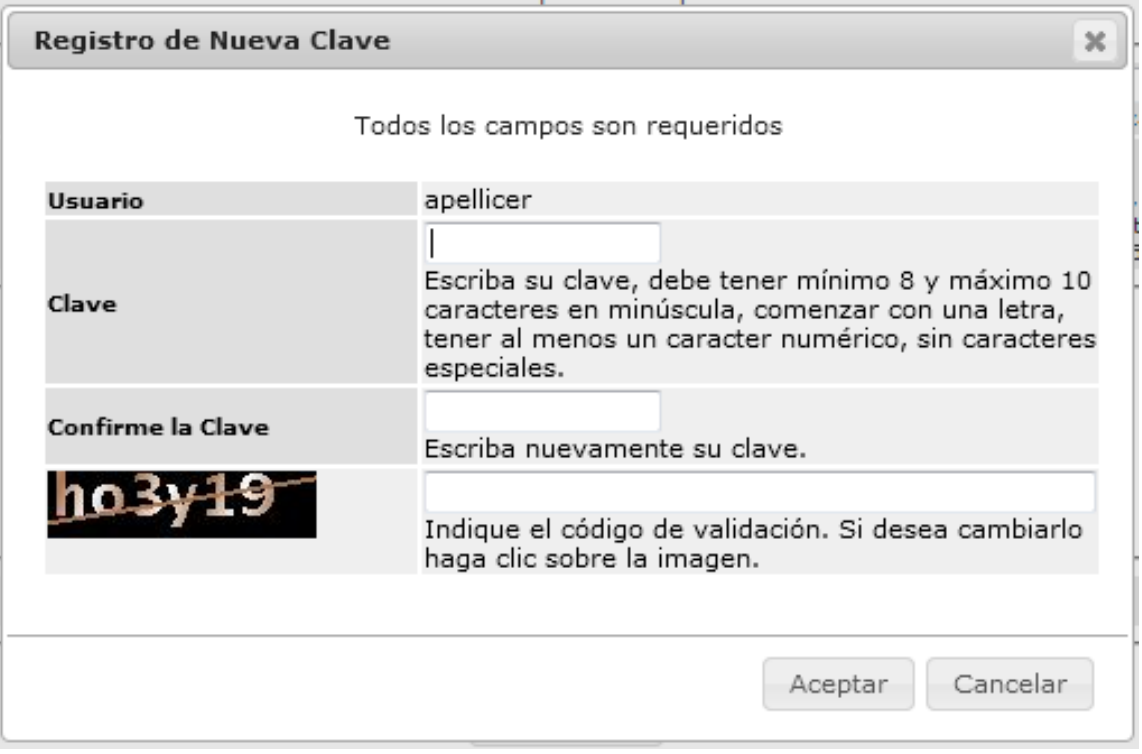

Confirme el registro de clave secreta, presione el botón **Aceptar.** 

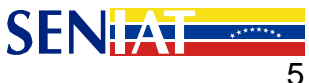

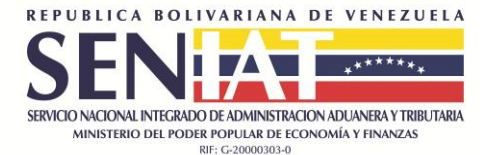

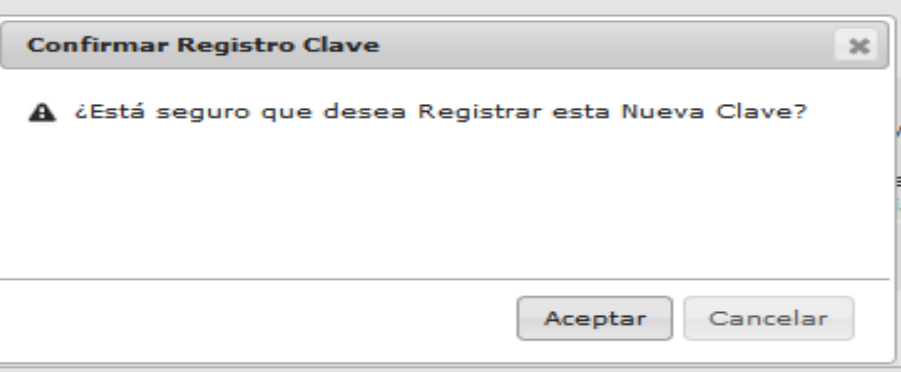

Se mostrará el siguiente mensaje:

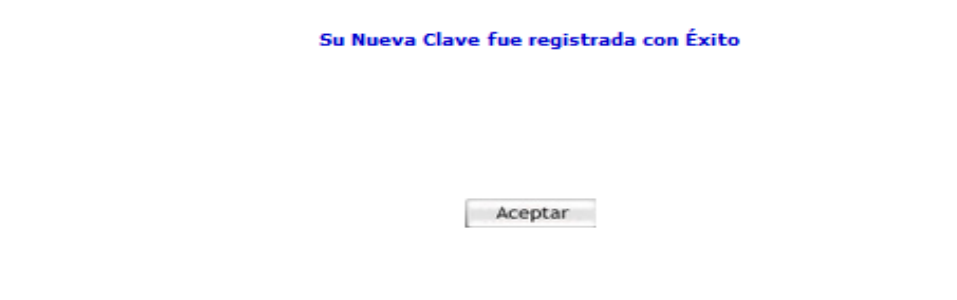

 Revise en su buzón de correo electrónico el siguiente mensaje "…El Servicio Nacional Integrado de Administración Aduanera y Tributaria (SENIAT), cumple con informarle que su clave de acceso ha sido modificada de acuerdo a su solicitud.

Su seguridad es importante para nosotros. Si usted no reconoce este cambio, comuníquese de forma inmediata al 08000-736428.…"

#### **B.** Olvidó toda su información:

Esta opción es recomendable cuando **no se recuerda ni el usuario ni la clave.**

- Ingrese a la página Web del SENIAT [www.seniat.gob.ve](http://www.seniat.gob.ve/).
- Haga clic en **SENIAT en línea** / **Persona Natural**.
- Seleccione la opción **Olvidó toda su información.**
- Seleccione un **Tipo de Documento,** para realizar la búsqueda.

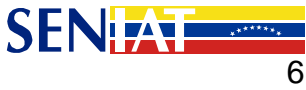

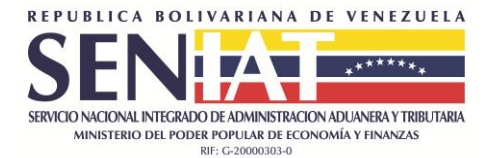

- Registre en el campo **Documento,** el Número de CI o RIF, sin guiones, ni puntos. En caso de RIF debe completar un máximo de 10 caracteres. Ejemplo de la Cédula: 11123456, Ejemplo del RIF: V123456789.
- Pulse el botón **Buscar**.
- Seguidamente el sistema muestra cuatro (4) preguntas de Seguridad aleatoriamente, responda todas las preguntas de manera correcta, presione el botón **Continuar.**
- Se muestra los usuarios asociados al contribuyente:

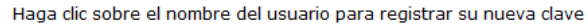

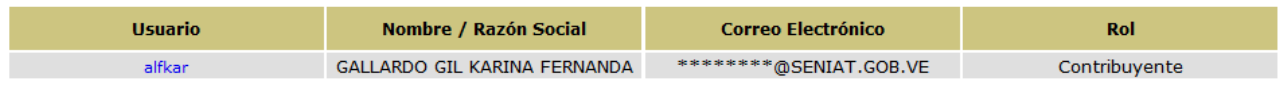

 Haga clic en el vínculo nombre del usuario que se encuentra en color **azul,** para registrar seguidamente su nueva clave.

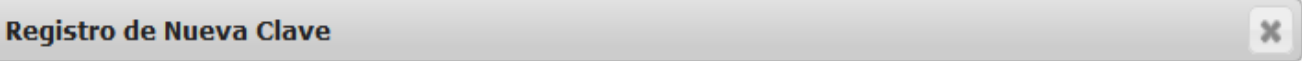

#### Todos los campos son requeridos

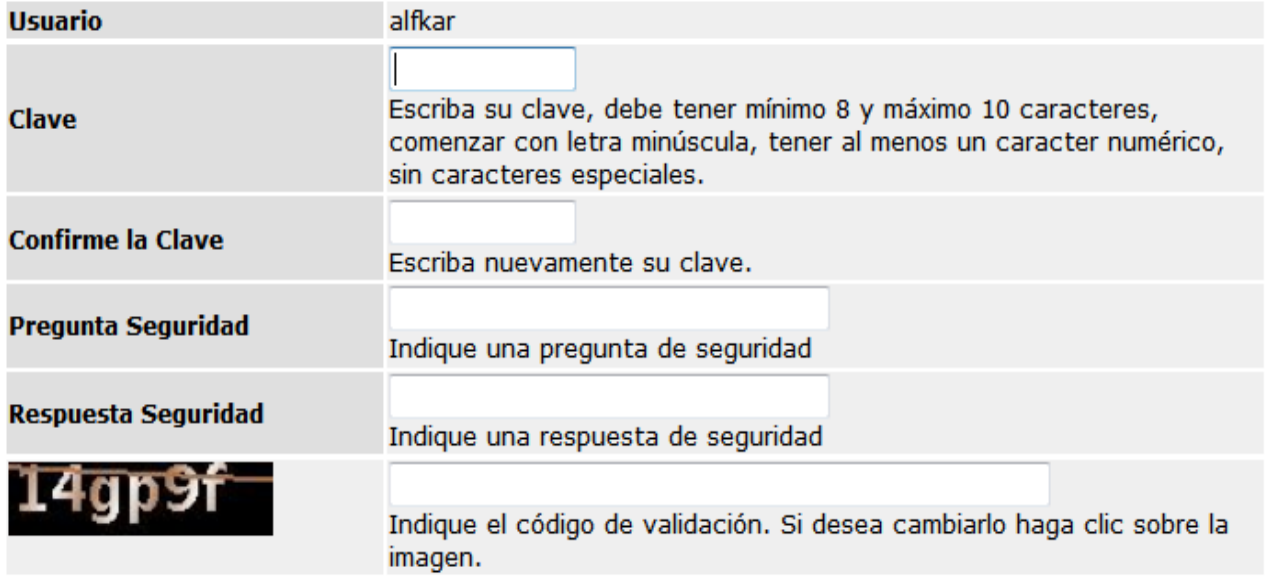

**Usuario:** el sistema lo muestra automáticamente.

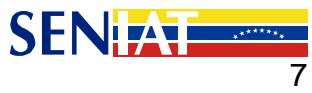

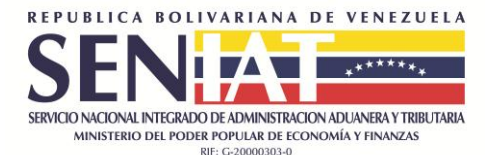

- **Clave:** Escriba su clave, debe tener mínimo 8 y máximo 10 caracteres, comenzar con letra minúscula, tener al menos un carácter numérico, sin caracteres especiales.
- **Confirme la clave:** escriba nuevamente su clave.
- **Pregunta Seguridad:** indique una pregunta de seguridad que le ayude a recuperar sus datos con facilidad.
- **Respuesta Seguridad:** indique la respuesta a la pregunta de seguridad.
- Indique el **Código de Validación** que se muestra en el recuadro. Puede refrescar el código haciendo clic sobre el mismo.
- Presione el botón **Aceptar.**

El sistema muestra una pregunta de confirmación para registrar los nuevos datos, presione el botón **Aceptar,** para culminar con el proceso de recuperación de datos.

 Revise en su buzón de correo electrónico el siguiente mensaje "…El Servicio Nacional Integrado de Administración Aduanera y Tributaria (SENIAT), cumple con informarle que su clave de acceso ha sido modificada de acuerdo a su solicitud.

Su seguridad es importante para nosotros. Si usted no reconoce este cambio, comuníquese de forma inmediata al 08000-736428.…"

## **3. CONFIRMACIÓN DEL CORREO ELECTRÓNICO PRINCIPAL EN EL PORTAL FISCAL**

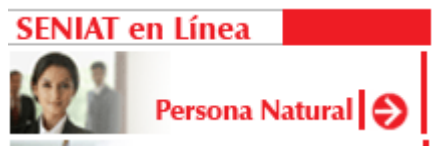

- 1. Al seleccionar el tipo de usuario
- 2. El sistema muestra el siguiente mensaje de confirmación de correo electrónico principal:

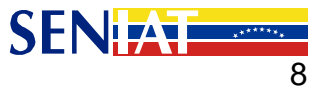

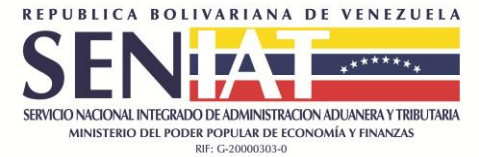

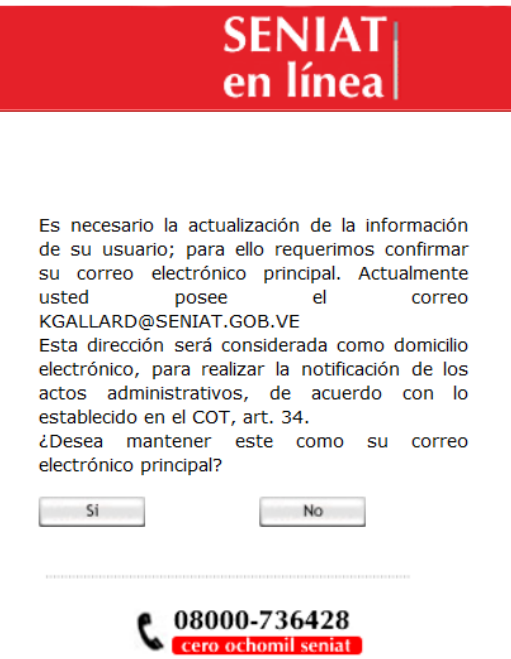

- 3. Presione el botón **NO** en caso de requerir la actualización.
- 4. Introduzca la dirección de correo electrónico, seguidamente presione el botón **Actualizar.**

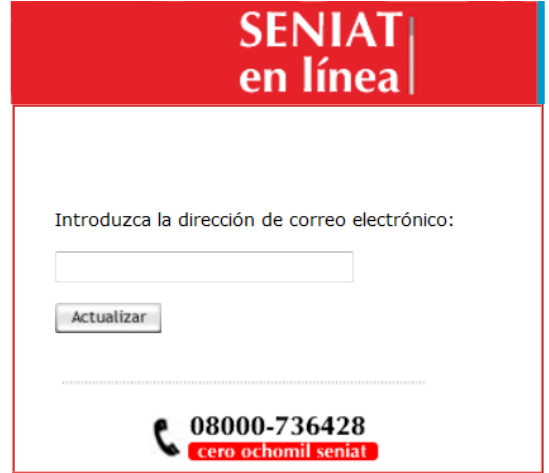

5. Se muestra el siguiente mensaje:

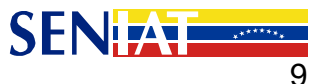

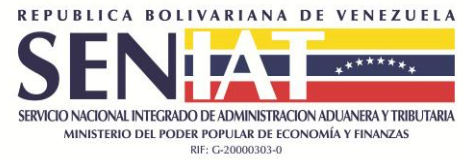

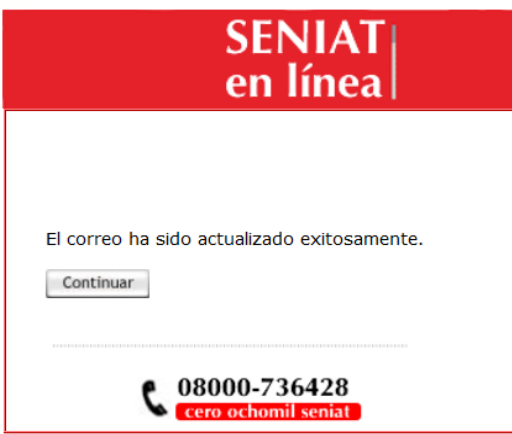

6. Presione el botón **Continuar** para avanzar al menú del contribuyente.

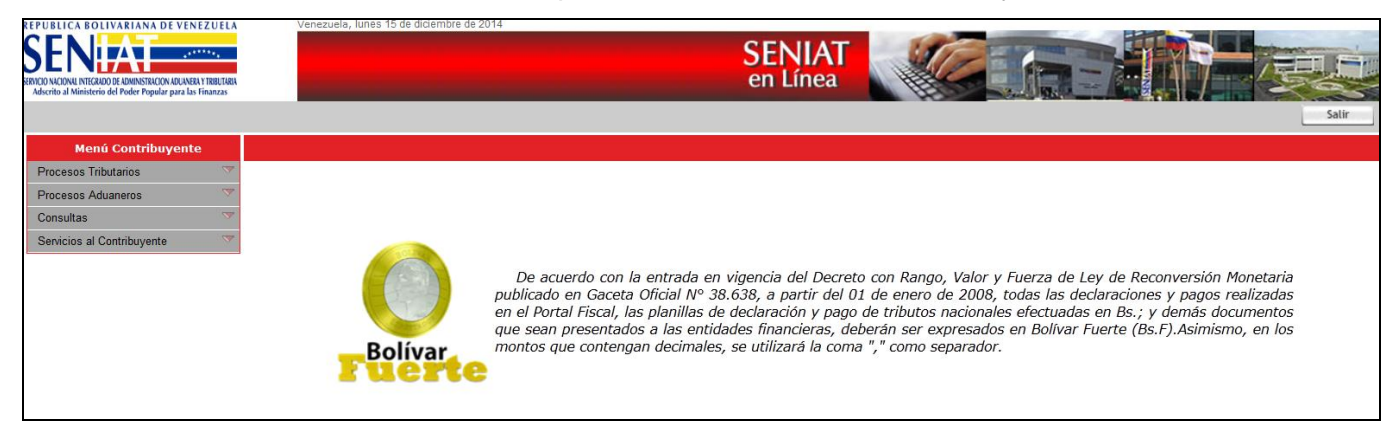

7. En caso de requerir mantener el correo electrónico Principal pulse el botón **SI.**

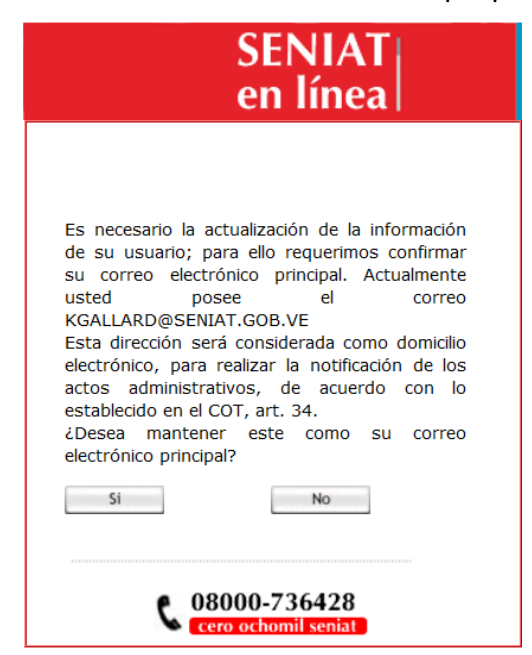

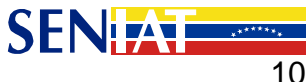

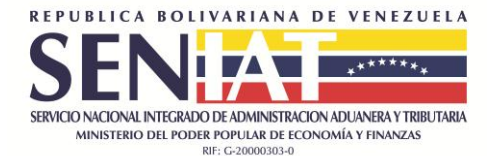

8. El sistema muestra el siguiente mensaje:

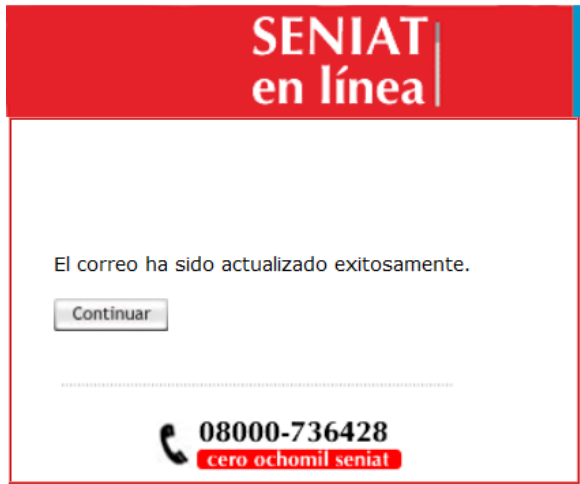

9. Pulse el botón Continuar para avanzar al menú de contribuyente.

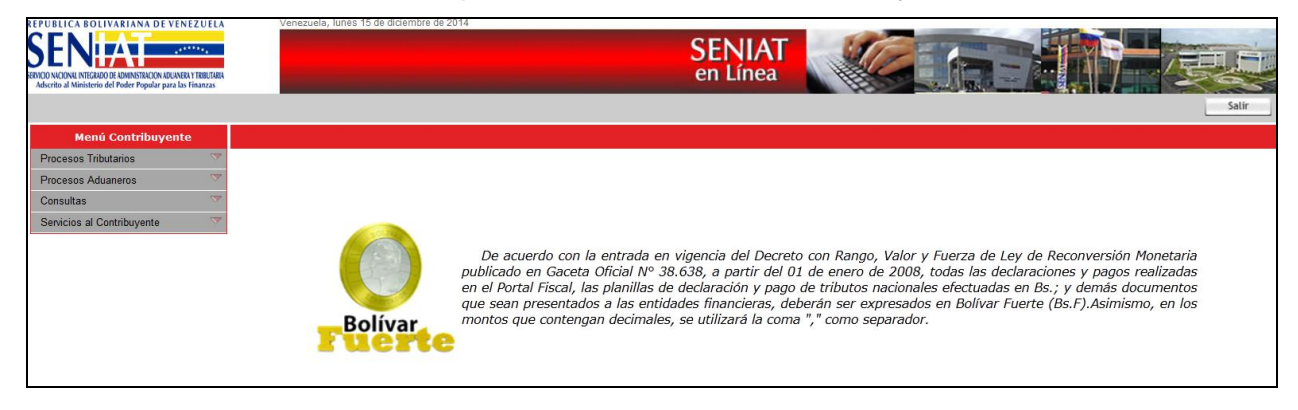

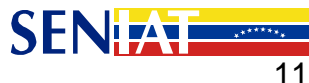